## **CZIBULA & GRUNDMANN GMBH**

# **Präzisions-Photometer**

Bedienungsanleitung

Firmware-Version V1.x

Stand: 12/05/06

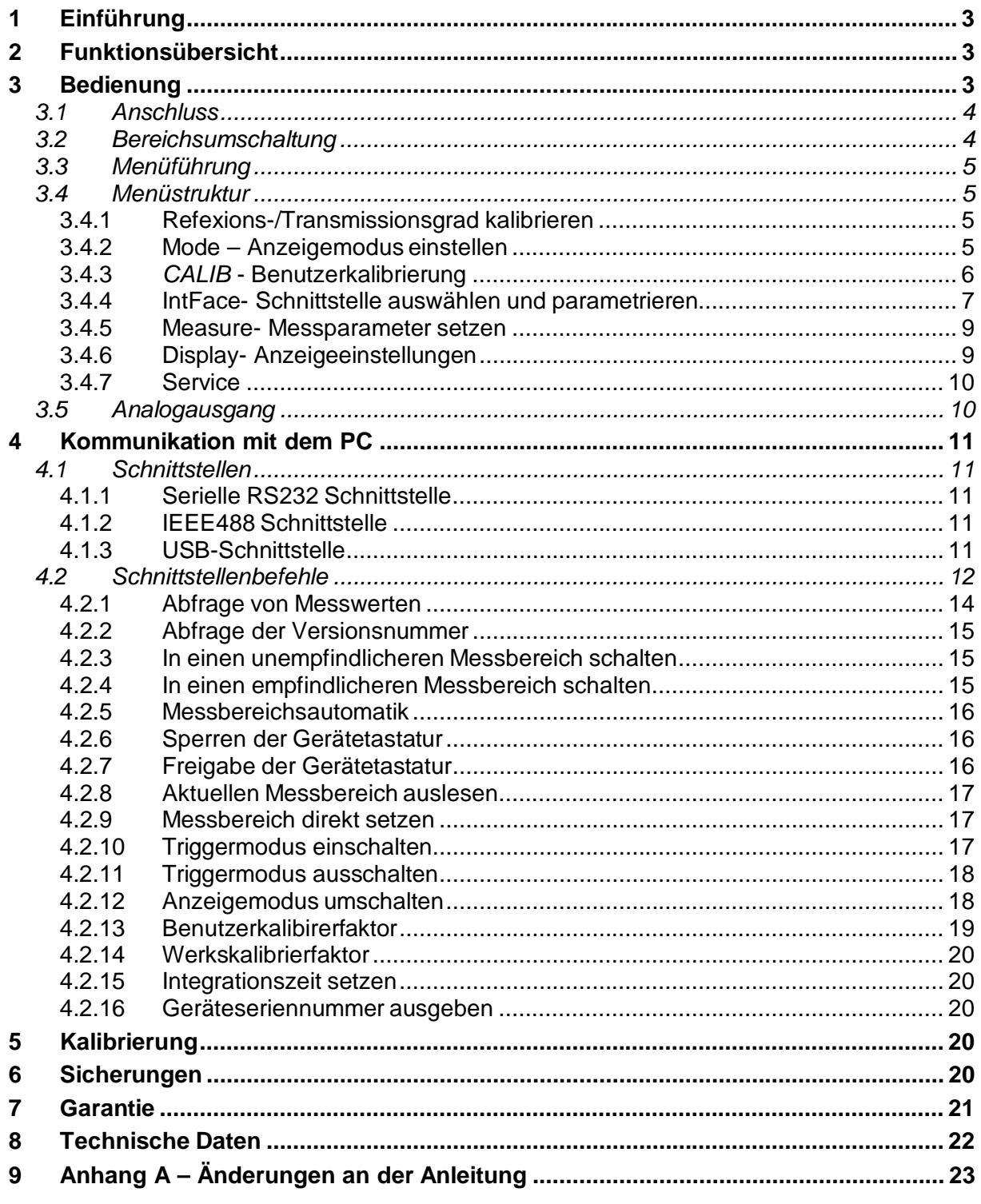

#### **1 Einführung**

Das CZIBULA & GRUNDMANN GMBH Präzisions-Photometer ist ein Photometer der jüngsten technischen Generation. Das Photometer kann vielseitig eingesetzt werden, wie zum Beispiel als Photostrommeter oder als Luxmeter. Weitere Modi werden in dieser Anleitung beschrieben (3.4.1). Es vereint größte Modularität mit einfacher, intuitiver Benutzerführung. Je nach Ausstattung erfüllt es die Güteklassen L oder A nach DIN 5032-7.

Mit einem Anzeigebereich von 0,0001 mcd bis 200 cd bzw. 0,0001 lx bis 200 klx, der in 7 dekadisch gestufte Messbereiche unterteilt ist, lassen sich praktisch alle photometrischen Messaufgaben mit hoher Genauigkeit erledigen. Die Signalverarbeitung mit schneller Eingangsstufe und nachfolgendem Spannungs-Frequenz-Wandler garantiert lückenlose Digitalisierung mit 16 Bit Dynamik. Der angeschlossene Photometerkopf wird im Kurzschluss betrieben und erfüllt damit die Forderung nach höchster Linearität über den gesamten Anzeigebereich. Das beleuchtete LCD-Display zeigt den Messwert in sehr gut ablesbarer, inverser Darstellung an. Daher ist die Verwendung des Photometers auch im schwarzen photometrischen Labor ideal.

Für automatisierte Messsysteme bietet das Gerät serienmäßig eine serielle RS 232 Schnittstelle, das auf Wunsch um eine IEEE488- und/oder USB-Schnittstelle ergänzt werden kann. Alle Gerätefunktionen können auf diese Weise ferngesteuert werden.

Die Firmware des Luxmeters kann über die serielle Schnittstelle aktualisiert werden.

#### **2 Funktionsübersicht**

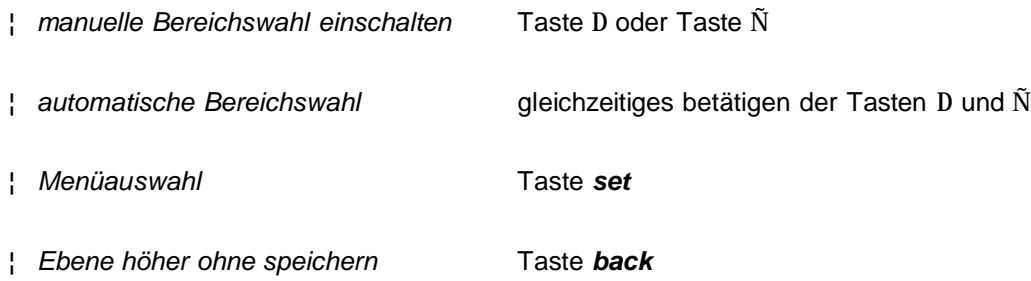

#### **3 Bedienung**

Wenn das Photometer längere Zeit tiefen Temperaturen ausgesetzt war, sollte es nicht sofort an einem warmen Ort eingeschaltet werden. Dies kann zu Kondenswasserniederschlag im Gerät und damit zu Fehlern führen. Für Präzisionsmessungen sollte die Aufwärmzeit des Gerätes auf eine Stunde verlängert werden, damit ein thermisches Gleichgewicht erreicht wird.

#### **3.1 Anschluss**

Vor der Inbetriebnahme sollten Sie den Photometerkopf mit dem Anzeigegerät verbinden. Dazu dient die auf der Frontplatte herausgeführte Anschlussbuchse. Sollte Ihr Photometerkopf mit einer Thermostatisierung ausgestattet sein, ist eine weitere Anschlussbuchse mit entsprechender Beschriftung vorhanden.

Stellen Sie nun die Verbindung zum Netz über die Kaltgerätebuchse auf der Rückseite des Gerätes her. Wenn gegebenenfalls rechnergesteuerte Messungen durchgeführt werden sollen, ist hierfür eine Schnittstellenbuchse für die serielle und – je nach Ausführung – für die IEEE488- oder USB-Schnittstelle vorhanden.

Schalten Sie dann das Gerät am Netzschalter ein. Nach einer kurzen Initialisierungsphase leuchtet die LED neben den Bedientasten grün auf und signalisiert Betriebsbereitschaft. Am Display können Sie bereits gültige Messwerte ablesen. Wurde bei einem früheren Gebrauch eine Benutzerkalibrierung durchgeführt wurde, wird sie berücksichtigt.

#### **3.2 Bereichsumschaltung**

Nach dem Einschalten befindet sich das Photometer im Modus der automatischen Bereichsumschaltung. Sie erkennen das anhand des Sternchens **\*** (Autorange) im Display. Soll der Bereich manuell verändert werden, müssen Sie eine der Pfeiltasten **Ñ** oder **D** betätigen. Im Display erlischt das Sternchen. Wenn Sie jetzt die automatische Bereichswahl wieder aktivieren wollen, drücken Sie beide Pfeiltasten gleichzeitig.

#### **3.3 Menüführung**

Alle weiteren Geräteeinstellungen erfolgen über ein Menüsystem. Die Handhabung ist denkbar einfach:

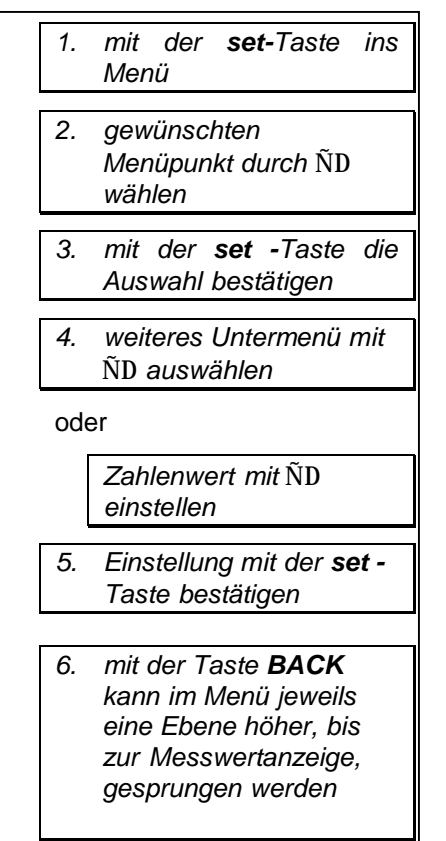

um in das Auswahlmenü zu gelangen, drücken Sie die *set-*Taste. Sofort verschwindet die Messwertanzeige und der erste Menüpunkt wird angezeigt. Weitere Menüpunkte erscheinen, wenn Sie die Tasten **ÑD** betätigen. Haben Sie den gewünschten Eintrag gefunden, drücken Sie einfach die *set-*Taste. Je nach Funktion gibt es weitere Auswahlmöglichkeiten, die wieder durch Auswahltasten eingestellt werden. Erscheint eine Zahl, kann diese durch Betätigung der Auswahltasten verändert werden. Ist die gewünschte Einstellung erreicht, bestätigen Sie wieder mit der *set-*Taste. Durch Betätigung von *back* gelangt man eine Ebene höher, ohne dass eine Einstellung verändert wird. Aus der höchsten Menüebene gelangt man zurück in den normalen Messbetrieb. Das ist alles, was Sie sich zur Handhabung merken müssen.

#### **3.4 Menüstruktur**

#### **3.4.1 Refexions-/Transmissionsgrad kalibrieren**

Im Anzeigemodus rho/tau wird als erster Menüpunkt die Möglichkeit zur Kalibrierung des aktuellen Photostromes auf 100% angezeigt. Nach Betätigung der Set-Taste misst das Photometer den 10 mal den Photostrom mit eingestellter Integrationszeit, bildet den Mittelwert und speichert den Wert im internen Eeprom.<sup>1</sup>

#### **3.4.2 Mode – Anzeigemodus einstellen**

Das Photometer unterstützt verschiedene Modi für die Darstellung und Ausgabe der Messwerte, die je nach Anwendungsfall über das Menü oder die eingestellte Schnittstelle ausgewählt werden können.

 $\overline{a}$ 

<sup>&</sup>lt;sup>1</sup> Ab Firmware Version 1.2.6

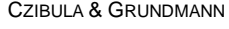

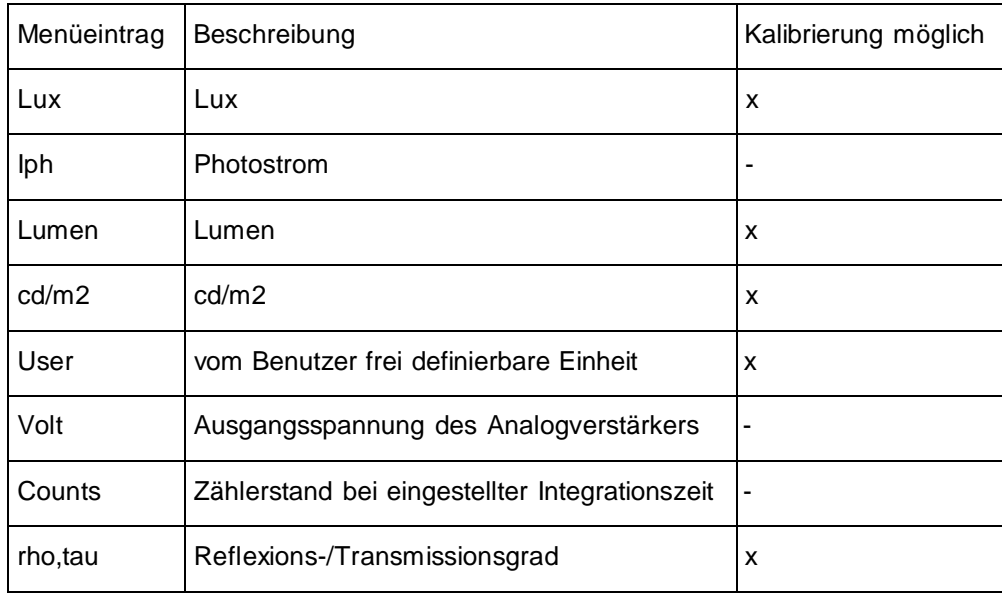

Die Anzeige der mit x gekennzeichneten Modi erfordert eine Kalibrierung des Gerätes zusammen mit einem Sensor.

Die Anzeige der Ausgangspannung des Photostromspannungswandlers in Volt und Counts dient vorwiegend Service-Zwecken.

Nach der Auswahl der schaltet das Gerät direkt auf die Anzeige des Messwertes um.

#### **3.4.3** *CALIB* **- Benutzerkalibrierung**

Über die *CALIB* – Funktion kann das Gerät auf einen gewünschten Anzeigewert getrimmt werden. Das ist von besonderem Vorteil bei Relativmessungen, z.B. wenn Sie mit einer Ulbrichtschen Kugel Transmission, Reflexion oder den Lichtstrom einer Lampe bestimmen möchten. Dabei muss die Kugel ja mit einem Normal (bei Transmission mit freier Probenöffnung) kalibriert werden. Dann können Sie mit dieser Funktion einfach den Anzeigewert einstellen, der dem Wert des Normals entspricht. Bei den Folgemessungen wird dann gleich der einheitenrichtige Messwert des Prüflings angezeigt.

Haben Sie *CALIB* gewählt, wird kurz der eingestellte Modus angezeigt. Ist ein Modus eingestellt, der nicht kalibriert werden kann, wird auf dem Display eine Fehlermeldung dargestellt und zurück ins Hauptmenü gesprungen.

Auf der rechten Displayseite ist der aktuell eingestellten Faktor (Multiplikationsfaktor) zu sehen, während in der linken Displayhälfte der mit diesem Faktor bewertete (multiplizierte) Messwert angezeigt wird. Letzterer wird dann der neue Anzeigewert sein.

Durch Betätigung der Auswahltasten **ÑD** wird der Faktor verkleinert oder vergrößert. Wird die Taste ∇ oder **D** dauerhaft betätigt, wird die Änderung des Faktors beschleunigt.

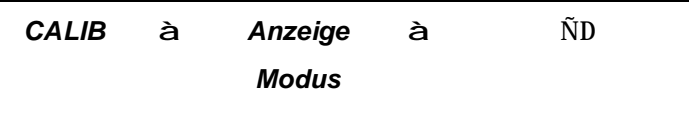

Durch gedrückt halten der Taste *set* kann gewählt werden, ob sich der Faktor langsam (Nachkommastelle) oder schnell (+/- 1) ändert. Der Modus kann jederzeit gewechselt werden.

Durch kurzes Drücken der *set* Taste wird der Faktor übernommen und gespeichert. Nach Bestätigung des Faktors schaltet das Gerät direkt auf die Anzeige des Messwertes um.

Die Eingabe des Faktors kann durch Betätigen der Taste *back* für die Messbereichsumschaltung abgebrochen werden. In diesem Fall wird der Faktor nicht gespeichert.

#### **3.4.4 IntFace- Schnittstelle auswählen und parametrieren**

Standardmäßig wird dieses Gerät mit einer seriellen Schnittstelle nach dem RS232 Standard ausgeliefert. Auf Wunsch ist aber auch eine IEEE488- und/oder USB-Schnittstellenfunktion integriert. Die Auswahl, welche der Schnittstellen aktiv sein soll, können Sie unter dem Menüeintrag *IntFace* einstellen. Die Einblendung der Menüpunkte hängt von der Bestückungsoption ab. Die RS232- Schnittstelle ist immer vorhanden und wird immer eingeblendet, währenddessen IEEE488 und USB nur optional dargestellt werden.

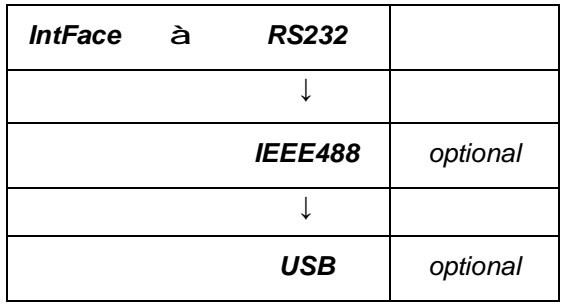

Durch Auswahl der Schnittstelle wird diese aktiviert. Im Falle der RS232- und IEEE488-Schnittstelle können durch Betätigung der Taste *set* weitere Schnittstellenparameter eingestellt werden. Wenn das Photometer eine IEEE488-Schnittstelle besitzt, kann diese parallel zu der RS232- oder USB-Schnittstelle betrieben werden, währenddessen USB und RS232 nicht gleichzeitig genutzt werden können.

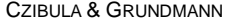

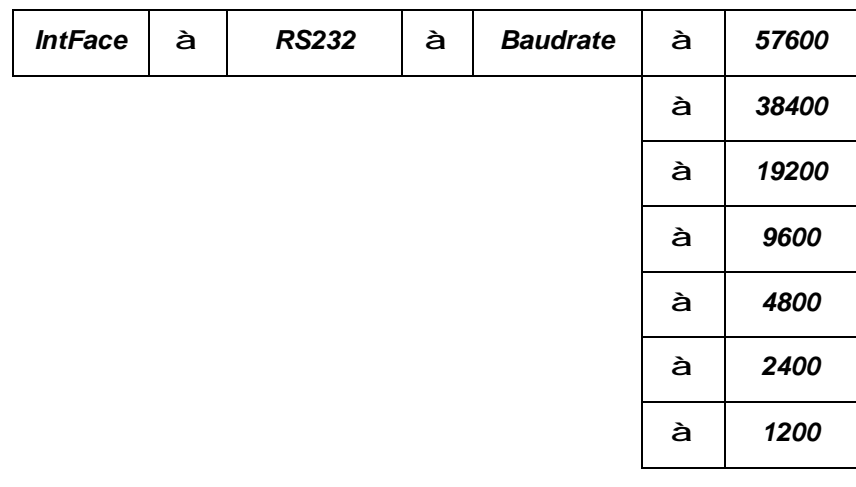

## **3.4.4.1 Parameter der RS232 Schnittstelle**

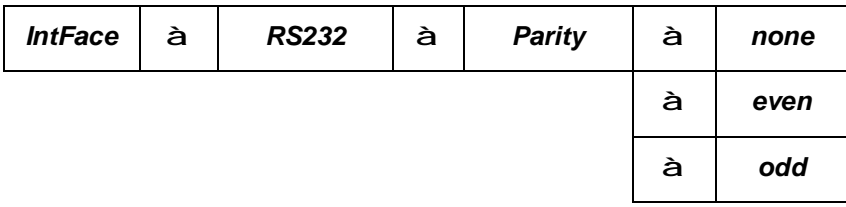

#### **3.4.4.2 Parameter der IEEE488 Schnittstelle**

Für die IEEE488 Schnittstelle ist es nur erforderlich, dem Gerät eine Adresse zuzuordnen. Die Standardadresse ist die 02. Soll sie verändert werden, wählen Sie unter dem Menüeintrag *IntFace* die **IEEE488** Schnittstelle aus. Wählen Sie entsprechend die gewünschte Geräteadresse unter *DevNo* durch Betätigung der Auswahltasten **ÑD** und anschließender Bestätigung durch *set***.** 

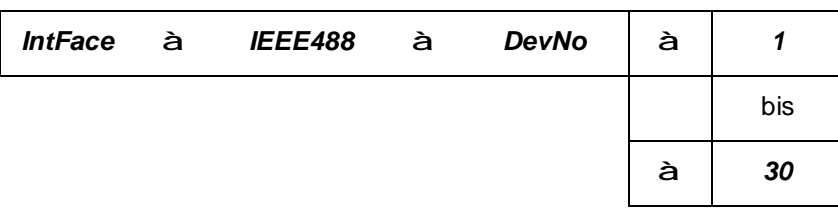

#### **3.4.5 Measure- Messparameter setzen**

#### **3.4.5.1 Integrationszeit**

Über das Untermenü Int-Time kann die Integrationszeit im Bereich von 10ms bis 400ms im Abstand von 1ms geändert werden. The Integrationszeit sollte ein Vielfaches der Periodendauer des Eingangssignals betragen.

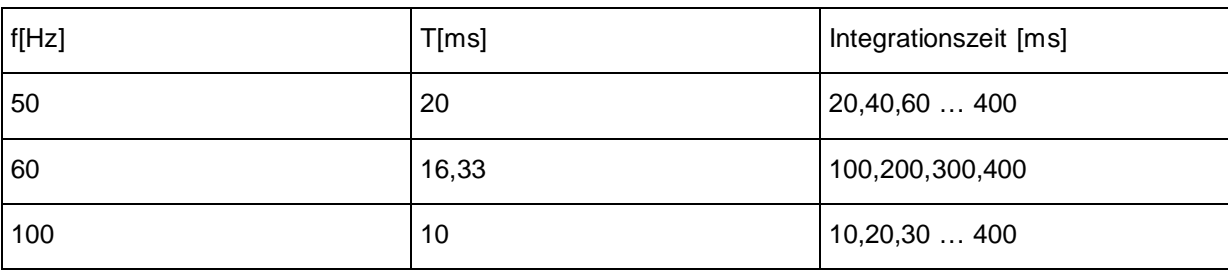

Beispiele für Einstellen der Integartionszeit:

Durch kurzes Betätigen der Taste **D** bzw. **Ñ** wird die Integrationszeit jeweils um 1ms erhöht oder verringert. Langes Betätigen von **D** bzw. **Ñ** bewirkt eine beschleunigende Änderung der Integrationszeit bis zum Loslassen der Tasten oder bis die Untergrenze bzw. Obergrenze erreicht ist.

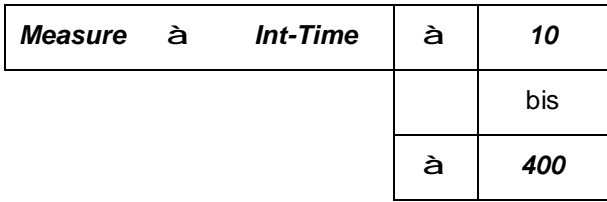

Durch *set* wird die Integrationszeit gespeichert oder durch *back* verworfen.

## **3.4.6 Display- Anzeigeeinstellungen**

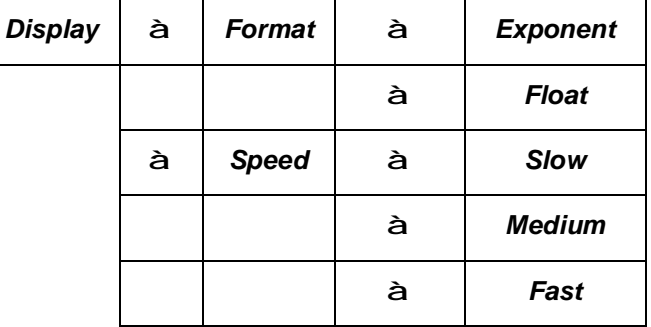

#### **3.4.6.1 Format**

Über den Menüpunkt Format kann zwischen exponentieller Darstellung (z.B. 1.435E-06 A) und der Darstellung des Messwertes alt Festkommazahl mit SI-Vorsätzen (z.B. 1.435 uA) gewählt werden.

Diese Einstellung hat nur Auswirkung auf die Displaydarstellung. Für die PC-Schnittstelle wird immer die exponentielle Darstellung verwendet.

#### **3.4.6.2 Speed**

Durch Ändern der Aktualisierungsgeschwindigkeit des Displays wird vor allem bei kleinen Integrationszeiten eine bessere Ablesbarkeit des Displays erreicht. Dabei werden, abhängig von der eingestellten Integrationszeit, mehrere Messungen in Folge durchgeführt, der Mittelwert gebildet und dann erst dargestellt. Diese Einstellung hat keine Auswirkung auf die Abfrage des Messwertes über die Schnittstelle. Hier wird immer der aktuellste Wert übertragen.

#### **3.4.7 Service**

Die Servicefunktion dient der Diagnose und Fehlersuche. Außerdem kann das Photometer auf die Werkseinstellungen zurückgesetzt werden. Dabei bleibt der Werkskalibrierfaktor erhalten.

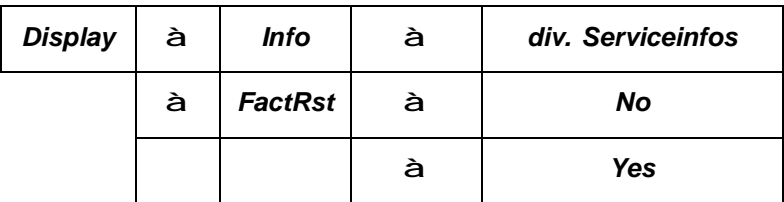

#### **3.5 Analogausgang**

Das Photometer kann mit einem Analogausgang versehen sein. Er liefert eine Ausgangsspannung zwischen 0 und 10 V und kann hochohmig (> 100 kΩ) abgegriffen werden. Wenn Sie den Analogausgang nutzen wollen, sollte die automatische Bereichswahl abgeschaltet sein.

Bitte beachten Sie, dass der Analogausgang so ausgeführt ist, dass er dem eingespeisten Photostrom in seinem zeitlichen Verlauf bis zu einer Grenzfrequenz folgt. Die Grenzfrequenz beträgt im empfindlichsten Messbereich etwa 400 Hz und wird mit unempfindlicheren Bereichen größer.

#### **4 Kommunikation mit dem PC**

#### **4.1 Schnittstellen**

#### **4.1.1 Serielle RS232 Schnittstelle**

Alle Befehle werden als ASCII-String gesendet, der mit einem "Ende"-Zeichen (Terminator) abgeschlossen sein muss. Als Terminator-Zeichen wird bei diesem Gerät CR (Carriage Return, 0x0D) am Ende der Übertragung gesendet.

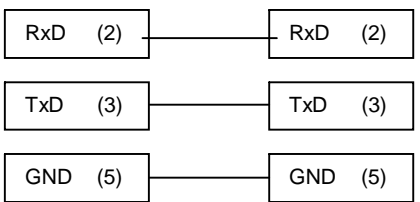

Zum Anschluss der Schnittstelle kann ein Standardkabel (eins zu eins) verwendet werden, wie es auch für andere periphere Geräte eingesetzt wird. Die Anschlussbelegung für eine 9 polige Buchse sollte, wie nebenstehend gezeigt, ausgeführt sein.

Während der Abarbeitung eines Befehls ist die RTS-Leitung der RS232-Schnittstelle nicht gesetzt. Besteht Empfangsbereitschaft für ein neues Kommando, wird die RTS-Leitung gesetzt.

#### **4.1.2 IEEE488 Schnittstelle**

Als EOS (End of String) Zeichen wird bei diesem Gerät CR (Carriage Return) und LF (Line Feed) und EOI am Ende der Übertragung gesendet.

Während der Abarbeitung eines Befehls wird das Bit0 im SPOLL-Register auf 0 gesetzt. Besteht Empfangsbereitschaft für neue Kommandos, wir das Bit0 auf 1 gesetzt.

Liefert ein gesendeter Befehl eine Antwort zurück oder wurde ein Trigger ausgelöst, wird das Bit6 (SRQ) im SPOLL-Register gesetzt, sobald eine Antwort im IEEE488-Sendebuffer bereit steht. Ist ein Fehler aufgetreten, wird das Bit7 im SPOLL-Register gesetzt.

#### **4.1.3 USB-Schnittstelle**

Um über USB mit dem Photometer zu kommunizieren, muss zunächst der mitgelieferte Windows-Treiber installiert werden. Beim erstmaligen Anschließen des Photometers an den PC meldet Windows, dass eine neue Hardware gefunden wurde. Daraufhin muss der Pfad angegeben werden, in dem sich die Treiberdateien befinden.

Nach erfolgreicher Installation ist das Gerät in der Systemsteuerung sichtbar. Über die mitgelieferte DLL oder das Windows-Programm können sie nun mit dem Photometer kommunizieren (4.2).

## **4.2 Schnittstellenbefehle**

Für alle Schnittstellen gilt derselbe Befehlssatz. Einige Kommandos sind schnittstellenspezifisch. Folgende Befehlübersicht gibt einen Überblick:

Tabelle 1: Befehlsübersicht

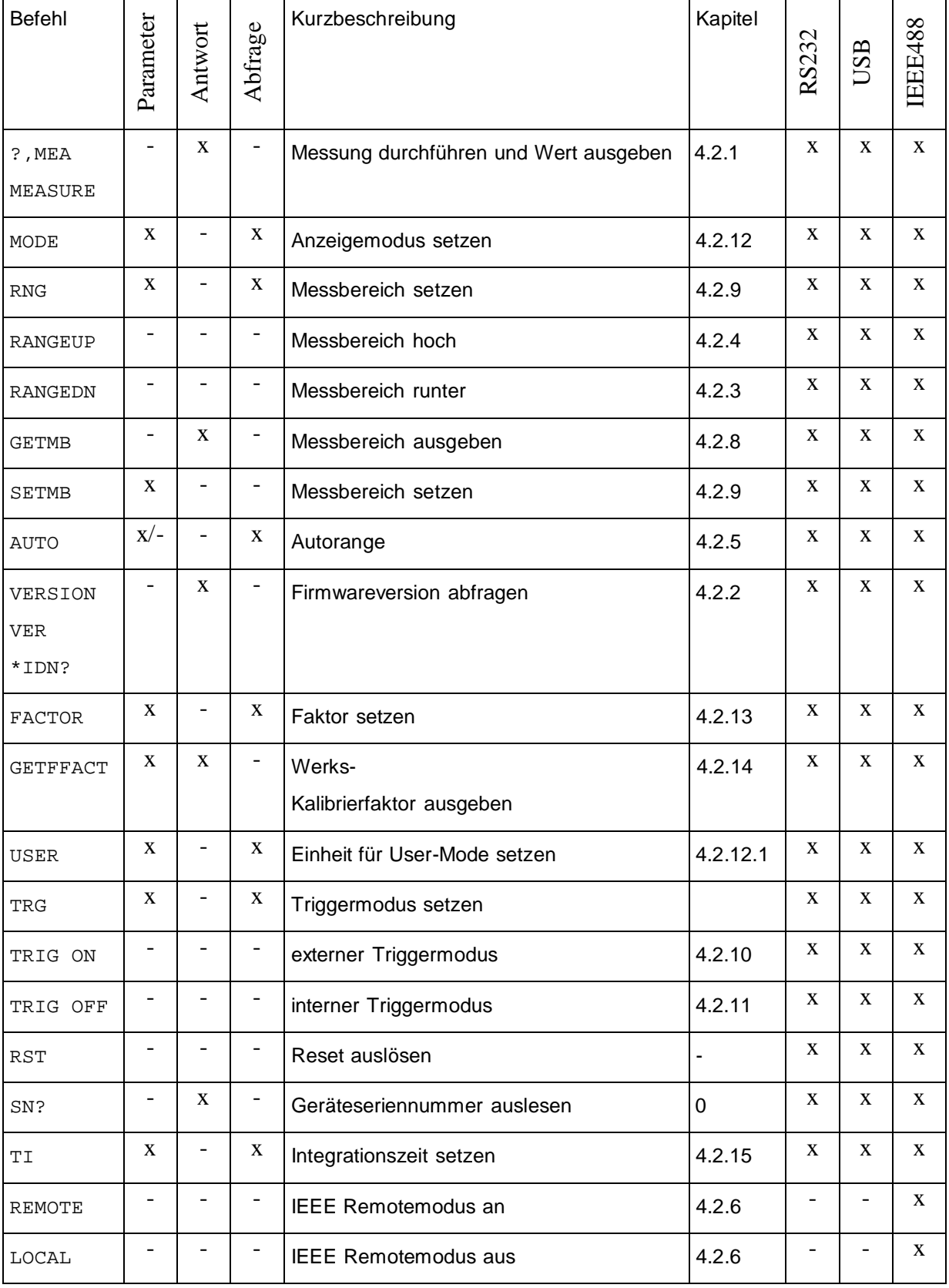

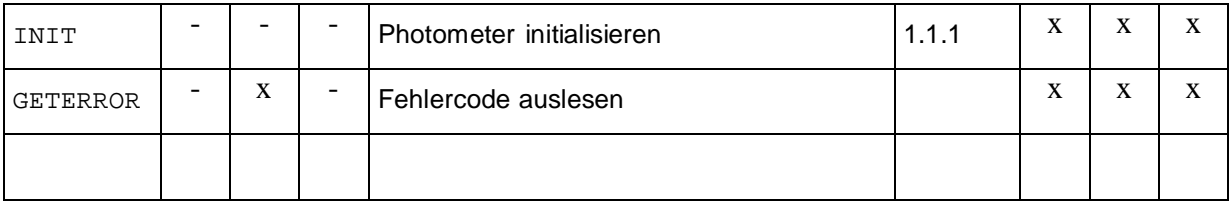

#### **4.2.1 Abfrage von Messwerten**

Mit einem PC können Messwerte und Statusinformationen per gewählter Schnittstelle abgefragt werden. Der Befehl, der dazu an das Gerät gesendet werden muss hat folgendes Format:

> ? (String) MEA (String) MEASURE (String) 1234567 (Position)

Die Anzahl der ausgegebenen Nachkommastellen ist abhängig von der Aussteuerung des Verstärkers sowie der eingestellten Integrationszeit. Sie kann zwischen zwei und fünf Nachkommastellen variieren.

Der Ausgabestring hat folgende Struktur:

v.vvvvvE+ww xx xxx (String)

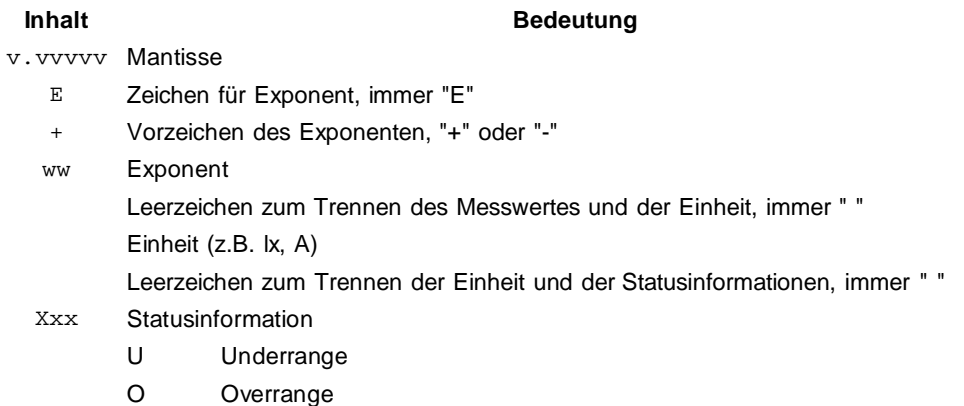

Der zurück gelieferte Messwert bezieht sich auf die aktuell eingestellte Messgröße.

#### **4.2.2 Abfrage der Versionsnummer**

Zur Abfrage der Versionsnummer der Gerätesoftware des Photometers muss folgender Befehl zu dem Gerät gesendet werden:

> VER (String) VERSION (String) \*IDN? (String) 1234567 (Position)

Der Ausgabestring hat folgende Struktur:

C&G Photometer Vx.x w MMM TT JJJJ HH:MM:SS (String)

**Inhalt Bedeutung** 

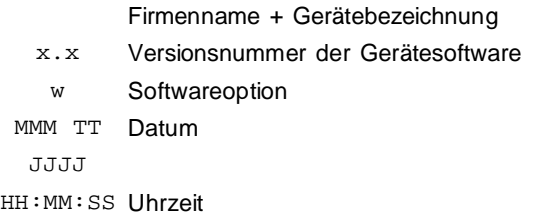

## **4.2.3 In einen unempfindlicheren Messbereich schalten**

Dieser Befehl schaltet von dem aktuellen Messbereich in den nächst unempfindlicheren Messbereich. Ist der unempfindlichste Messbereich (MB 0) bereits aktiv, wird er beibehalten und der Befehl verworfen. Der Befehl, der dazu an das Gerät gesendet werden muss, hat folgendes Format:

> RANGEDN (String) 1234567 (Position)

Bei dem Befehl <RANGEDN> sendet das Photometer keine Ausgabestring an den PC zurück.

#### **4.2.4 In einen empfindlicheren Messbereich schalten**

Dieser Befehl schaltet von dem aktuellen Messbereich in den nächst empfindlicheren Messbereich. Ist der empfindlichste Messbereich (MB 6) bereits aktiv, wird er beibehalten und der Befehl verworfen. Der Befehl, der dazu an das Gerät gesendet werden muss hat folgendes Format:

RANGEUP (String) 1234567 (Position)

Der Befehl <RANGEUP> sendet das Photostrommeter keinen Ausgabestring an den PC zurück.

#### **4.2.5 Messbereichsautomatik**

Die verschiedenen Messbereiche können vom Photostrommeter selbstständig an die momentane Messgröße angepasst werden, die so genannte Messbereichsautomatik. Zum Einschalten der Messbereichsautomatik wird der Befehl mit folgendem Format an das Photometer gesendet:

> AUTOx (String) 12345 (Position)

Bei der Abfrage hat der Ausgabestring folgende Struktur:

AUTOx (String) 12345 (Position)

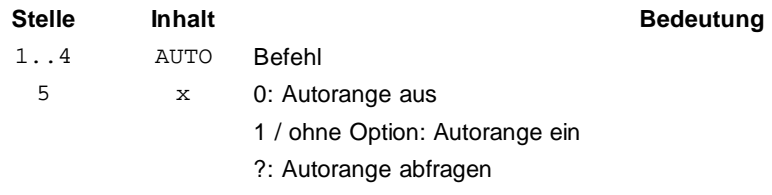

Bei dem Befehl <AUTO> sendet das Photometer keinen Ausgabestring an den PC zurück.

Eine aktive Messbereichsautomatik wird im Display durch die Anzeige von <\*> dem Bediener bestätigt. Bei ungünstigem Eingangssignal (hohe Dynamik, Schwingen) kann es vorkommen, dass der Messbereich nicht automatisch eingestellt werden kann. In diesem Fall wird ein Hinweis im Display dargestellt.

#### **4.2.6 Sperren der Gerätetastatur**

Mit diesem Befehl kann die Gerätetastatur auf der Frontplatte des Photometers für den Bediener gesperrt werden. Es sind dann keine Eingaben über diese Tastatur mehr möglich. Das Befehlsformat lautet:

REMOTE (String) 123456 (Position)

Der Remote-Modus wird auch aktiv, sobald ein beliebiges Kommando über die IEEE488-Schnittstelle empfangen wurde.

#### **4.2.7 Freigabe der Gerätetastatur**

Um die Sperrung der Gerätetastatur auf der Frontplatte des Photometers für den Bediener aufzuheben, muss der Befehl mit folgendem Format an das Gerät gesendet werden:

> LOCAL (String) 12345 (Position)

Bei dem Befehl <LOCAL> sendet das Photometer keinen Ausgabestring an den PC zurück.

Alternativ kann die GotoLocal-Taste (*back)* betätigt werden.

#### **4.2.8 Aktuellen Messbereich auslesen**

Dieser Befehl dient zum Auslesen des aktuellen Messbereiches des Photometers.

```
GETMB (String)
12345 (Position)
```
Der Ausgabestring hat folgende Struktur:

MBx yyy (String) 1234567 (Position)

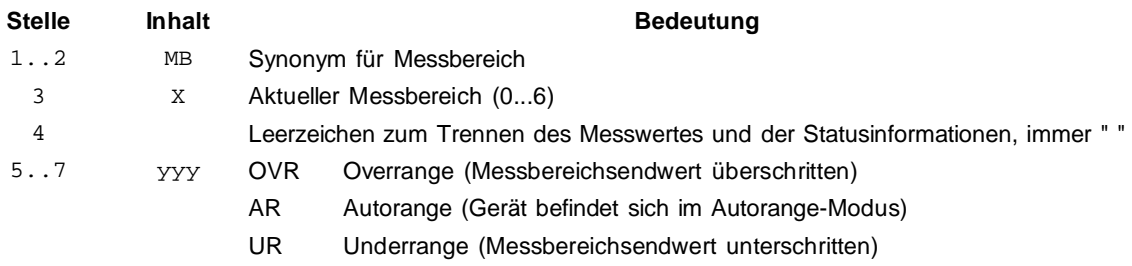

#### **4.2.9 Messbereich direkt setzen**

Dieser Befehl ermöglicht das direkte Setzen eines Messbereiches (0...6). Dabei wird der Autorange deaktiviert. Der Befehl hat das Format:

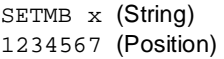

Bei dem Befehl <SETMB x> sendet das Photometer keinen Ausgabestring an den PC zurück.

#### **4.2.10 Triggermodus einschalten**

Mit dem Gerät kann getriggert gemessen werden. Dazu muss der Trigger-Modus eingeschaltet werden. Der String muss folgende Struktur haben:

> TRIG ON (String) 1234567 (Position)

Bei eingeschaltetem Triggermodus kann das Gerät vom steuernden Rechner getriggert werden, indem der Befehl "Messwert abfragen" (siehe 4.2.1) oder bei Verwendung der IEEE488-Schnittstelle ein Trigger an das Photometer gesendet wird. Nachdem das Photometer den Befehl im Trigger-Modus erhalten hat, beginnt die Messung mit der im Setup (3.4.5.1, 4.2.15)eingestellten Integrationszeit.

Nach dieser Integrationszeit wird der neue Messwert per Schnittstelle an den PC gesendet.

*Bei Verwendung der IEEE488-Schnittstelle und gesendetem Trigger muss der Messwert abgeholt werden.*

Nach dem Befehl <TRIG ON> sendet das Photometer keinen Ausgabestring an den PC zurück.

#### **4.2.11 Triggermodus ausschalten**

Dieser Befehl dient zur Deaktivierung des Trigger-Modus. Der Befehl hat folgendes Format:

TRIG OFF (String) 1234567 (Position)

Nach dem Empfang des Befehls <TRIG OFF> sendet das Photometer keinen Ausgabestring an den PC zurück.

#### **4.2.12 Anzeigemodus umschalten**

Dieser Befehl dient dazu, eine Messgröße für die Anzeige auszuwählen. Der Befehl hat folgendes Format:

> MODEx (String) 12345 (Position)

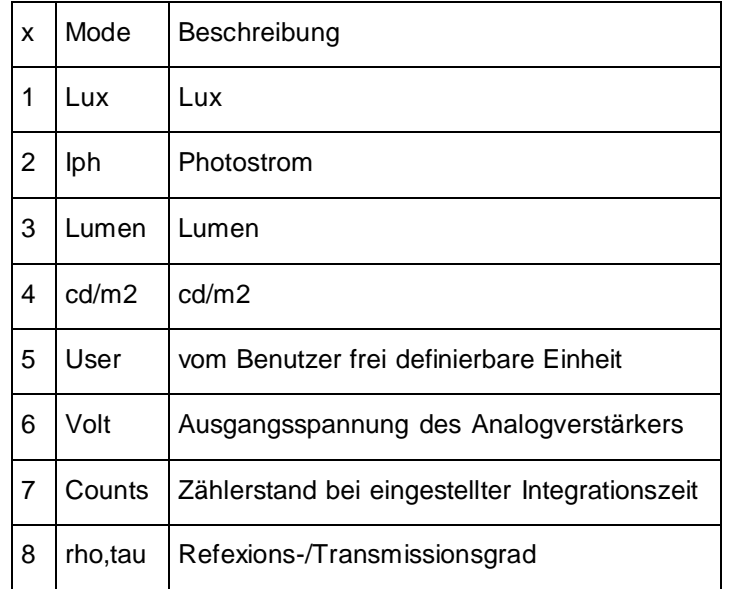

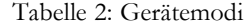

Durch den Befehl MODE? kann der eingestellte Modus abgefragt werden. Das Ausgabeformat der Antwort ist mit der des Befehls identisch.

## **4.2.12.1 Einheit für User-Mode setzen**

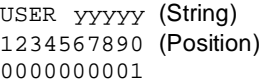

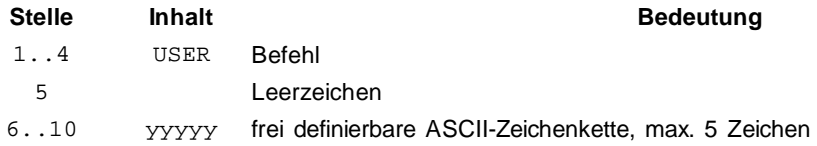

Durch den Befehl USER? kann die gespeicherte User-Einheit abgefragt werden.

## **4.2.13 Benutzerkalibirerfaktor**

```
FACTOR x y.yyyyEwzz (String)
1234567890 (Position) 
0000000001
```
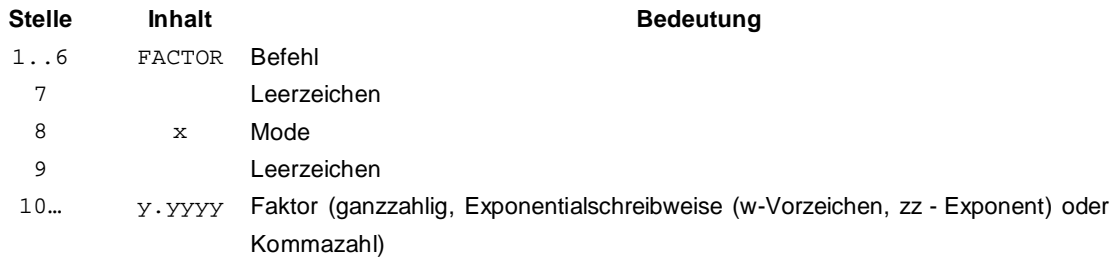

Durch den Befehl FACTOR?x kann der gespeicherte Faktor abgefragt werden. Die Ausgabe erfolgt immer in Exponentialschreibweise mit fester Nachkommastellenanzahl.

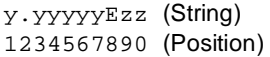

#### **4.2.14 Werkskalibrierfaktor**

Mit folgendem Befehl kann der Werkskalibrierfaktor abgefragt werden. Die Parameterangabe sowie die Ausgabeformatierung der Antwort ist identisch zu 4.2.13.

> GETFFACT x (String) 1234567890 (Position)

#### **4.2.15 Integrationszeit setzen**

Durch den Befehl TI? kann die gespeicherte Integrationszeit abgefragt werden. Die Ausgabeformatierung ist mit dem Befehl identisch.

> TIxxx (String) 12345 (Position)

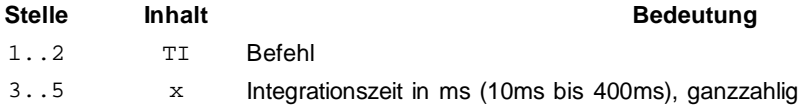

#### **4.2.16 Geräteseriennummer ausgeben**

Die Seriennummer des Gerätes wird intern gespeichert und kann durch folgenden Befehl ausgegeben werden:

> SN? (String) 123 (Position)

#### **5 Kalibrierung**

Dieses Gerät wurde sowohl getestet als auch kalibriert und stimmt mit den publizierten Technischen Daten überein. Die Genauigkeit und die Kalibrierung dieses Gerätes ist auf die Normale der Physikalisch- Technischen Bundesanstalt (PTB) rückführbar. Die Kalibrierung wird mit Lampen durchgeführt, die in regelmäßigen und angemessenen Intervallen gegen kalibrierte Normale verglichen und eingestellt werden.

Das Photostrommeter ist ab Werk kalibriert. Es ist jedoch empfehlenswert, das Gerät in Intervallen von 2 Jahren nachkalibrieren zu lassen. Das Nachkalibrieren sollte von der C ZIBULA & GRUNDMANN GMBH durchgeführt werden.

#### **6 Sicherungen**

Das Photostrommeter ist mehrfach elektrisch abgesichert. Die Primärkreissicherung für den Netzbetrieb ist in der Kaltgerätebuchse an der Geräterückwand integriert. Nach Entfernen des

Netzkabels kann der Sicherungsträger herausgezogen werden. Eine 500-mA-(träge)-Ersatz-Feinsicherung ist im Sicherungsträger vorhanden.

#### **7 Garantie**

CZIBULA & GRUNDMANN GMBH gewährt für seine Produkte eine Garantie von 1 Jahr für die zugesicherten technischen Daten. Für alle durch Fertigungsfehler bedingten Ausfälle gilt eine Gewährleistung von 2 Jahren, jeweils vom Zeitpunkt der Lieferung an. Es gilt eine eingeschränkte Garantie für Zuleitungskabel, wiederaufladbare Batterien und Dokumentation.

Nach Ermessen von CZIBULA & GRUNDMANN GMBH können während der Garantiezeit Baugruppen repariert oder ausgetauscht werden. Zum Durchführen der Garantiearbeiten muss das Gerät zum Werk Berlin eingeschickt werden, wobei der Versender die Transportkosten übernimmt. Nach erfolgter Reparatur wird das Gerät kostenfrei zurückgesandt.

Bei reparierten bzw. ausgetauschten Geräten verlängert sich die Garantiezeit nicht, beträgt jedoch mindestens 90 Tage.

Der Anspruch auf Garantie erlischt bei Produktmodifikationen oder Fremdeingriff, wenn dieser ohne vorherige schriftliche Genehmigung durch die CZIBULA & GRUNDMANN GMBH erfolgte. Ferner gilt die Garantie nicht für eine unsachgemäße Behandlung, mechanische Schäden durch äußere Einwirkung, Batterien oder Schäden, die durch ausgelaufene Batterien entstanden sind.

Eine Garantie für die Eignung des Produktes für eine bestimmte Anwendung wird nicht übernommen.

CZIBULA & GRUNDMANN GMBH ist nicht haftbar für indirekte, direkte, spezielle oder Folgeschäden, die aus der Benutzung dieses Produktes herrühren.

### **8 Technische Daten**

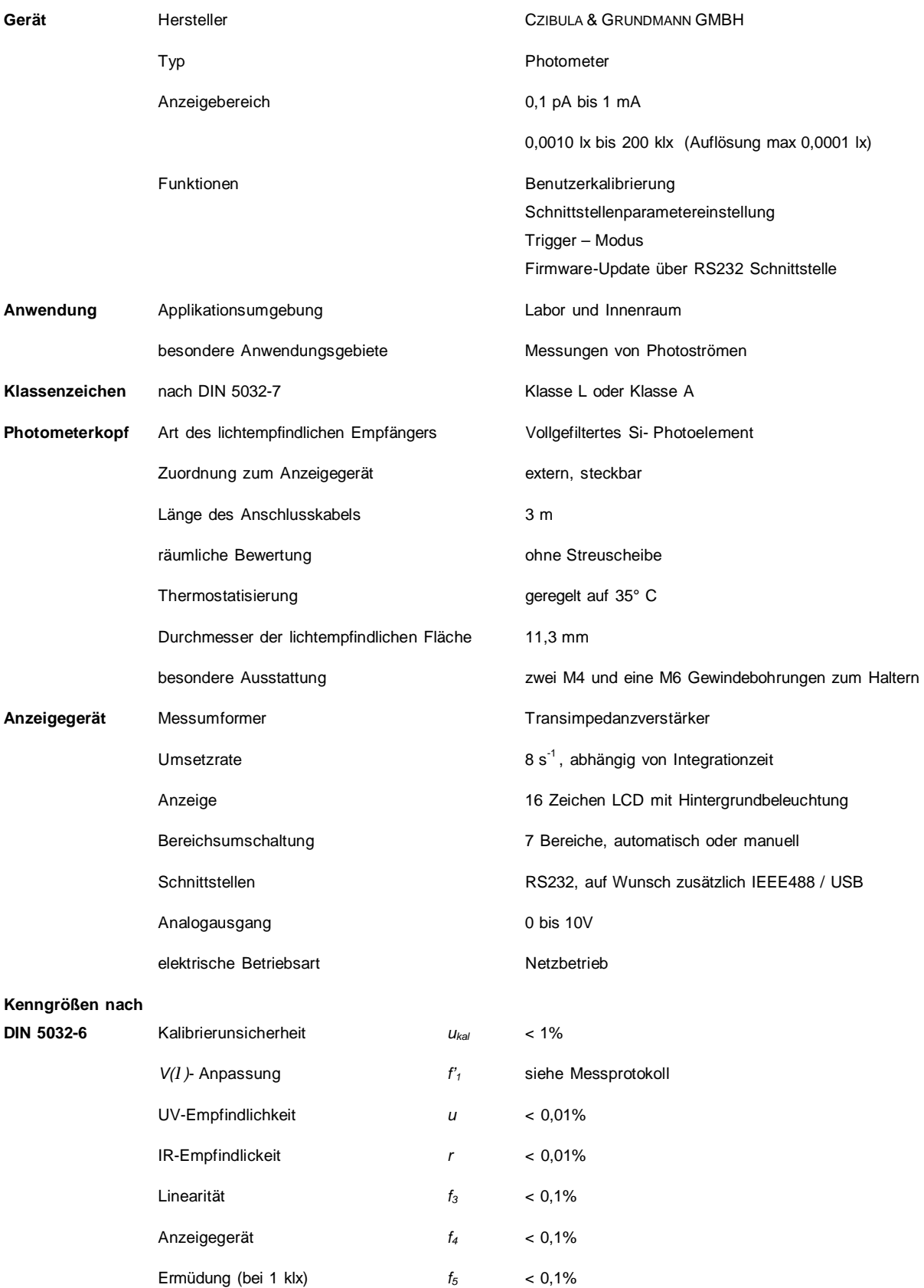

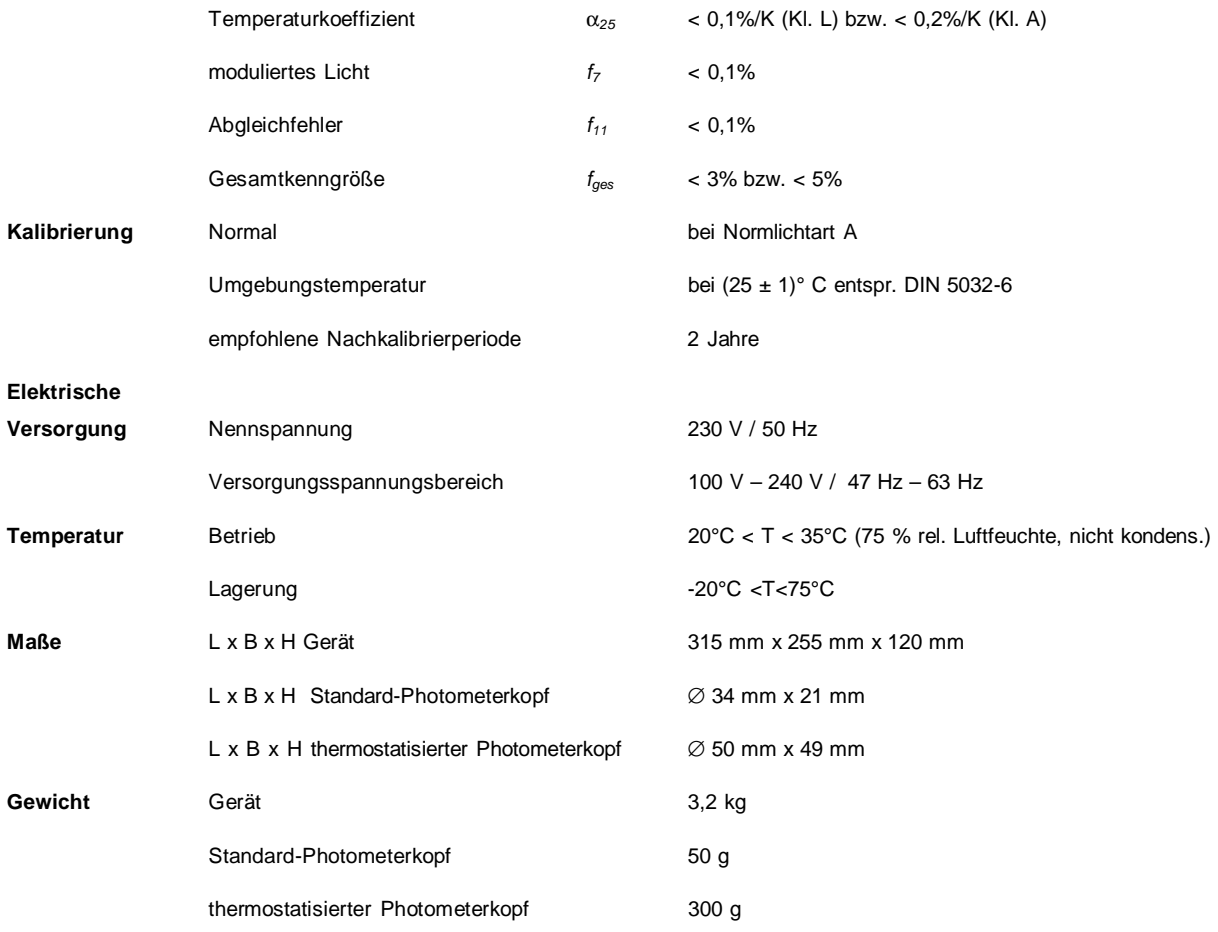

## **9 Anhang A – Änderungen an der Anleitung**

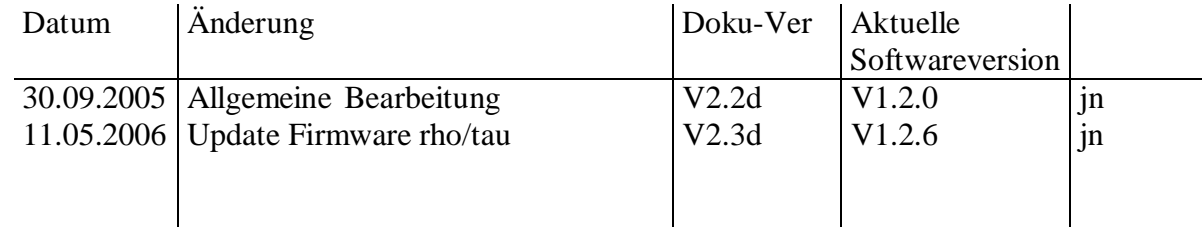

© Alle Rechte vorbehalten. LuxmeterV23d.doc/12/05/06